ペイジー収納サービスの取扱 ~インターネットバンキング(個人向)での収納方法について~

# ○目次

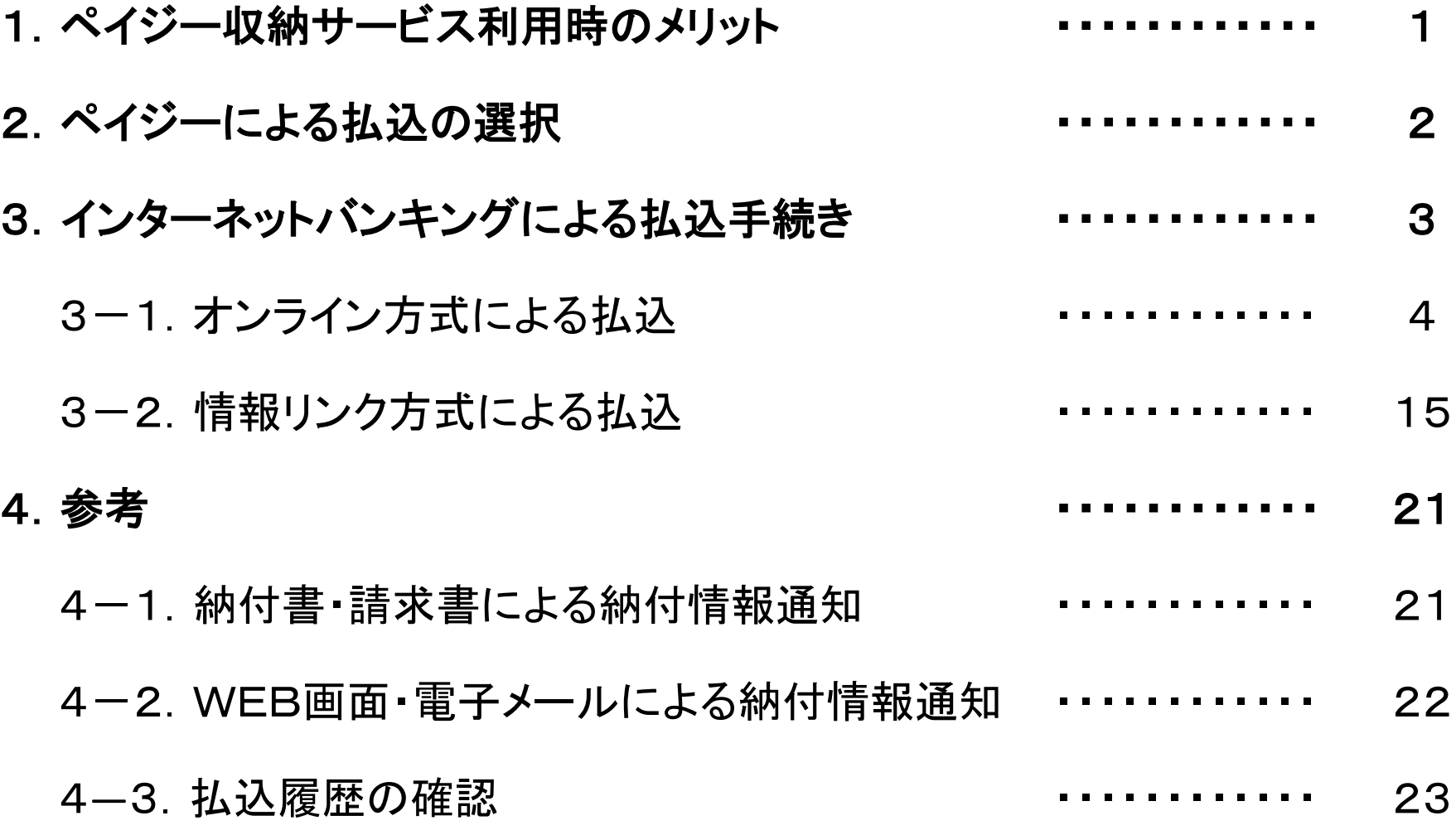

1.ペイジー収納サービス利用時のメリット

利用者(信用組合顧客)および信用組合のメリットは、次のとおり。

#### ≪サービス利用時のメリット≫

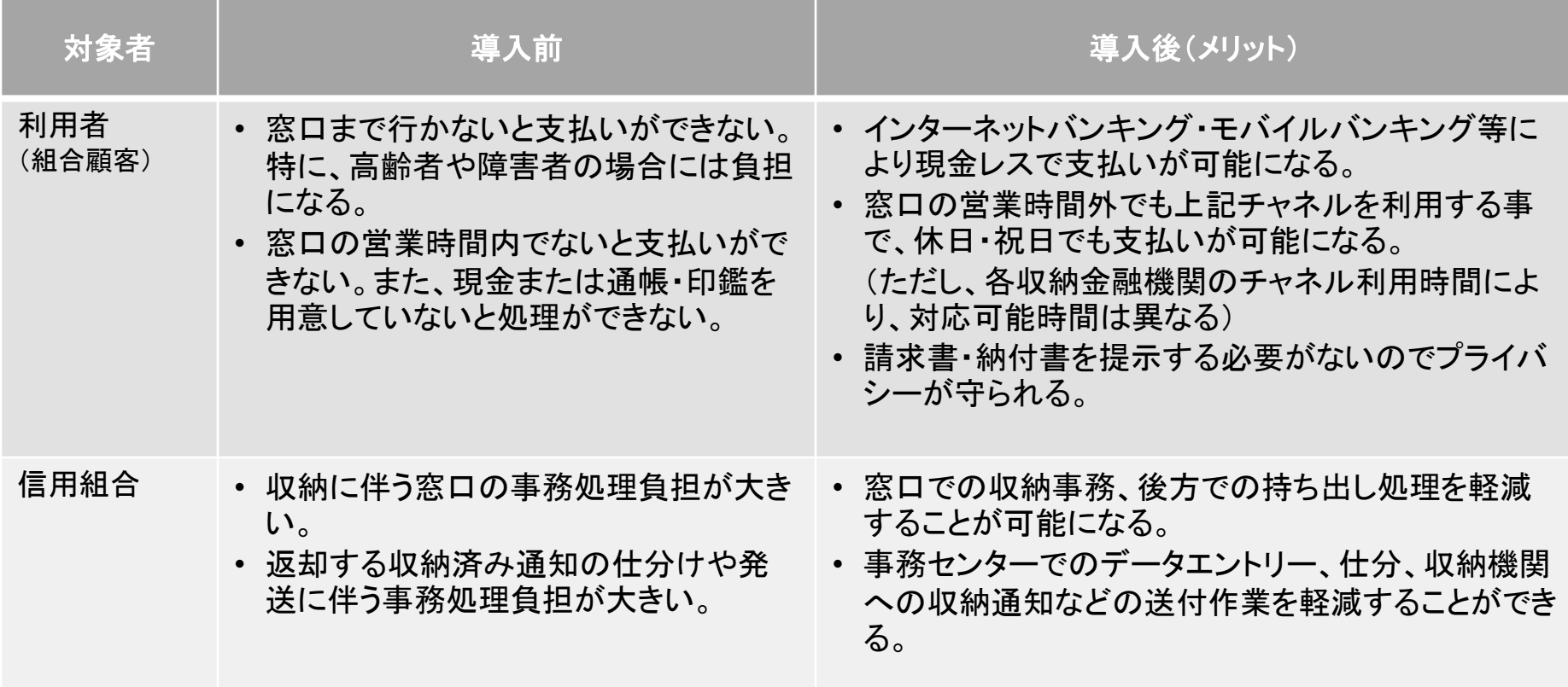

#### 2.ペイジーによる払込の選択

- ペイジーによる払込を行う場合には、収納機関から納付情報(各種番号)が必要となる。
- 収納機関からは下記の方法で納付情報が通知される。
- なお、インターネットショッピング等では、顧客がペイジーによる支払いを選択した場合に納付情報が通 知される。

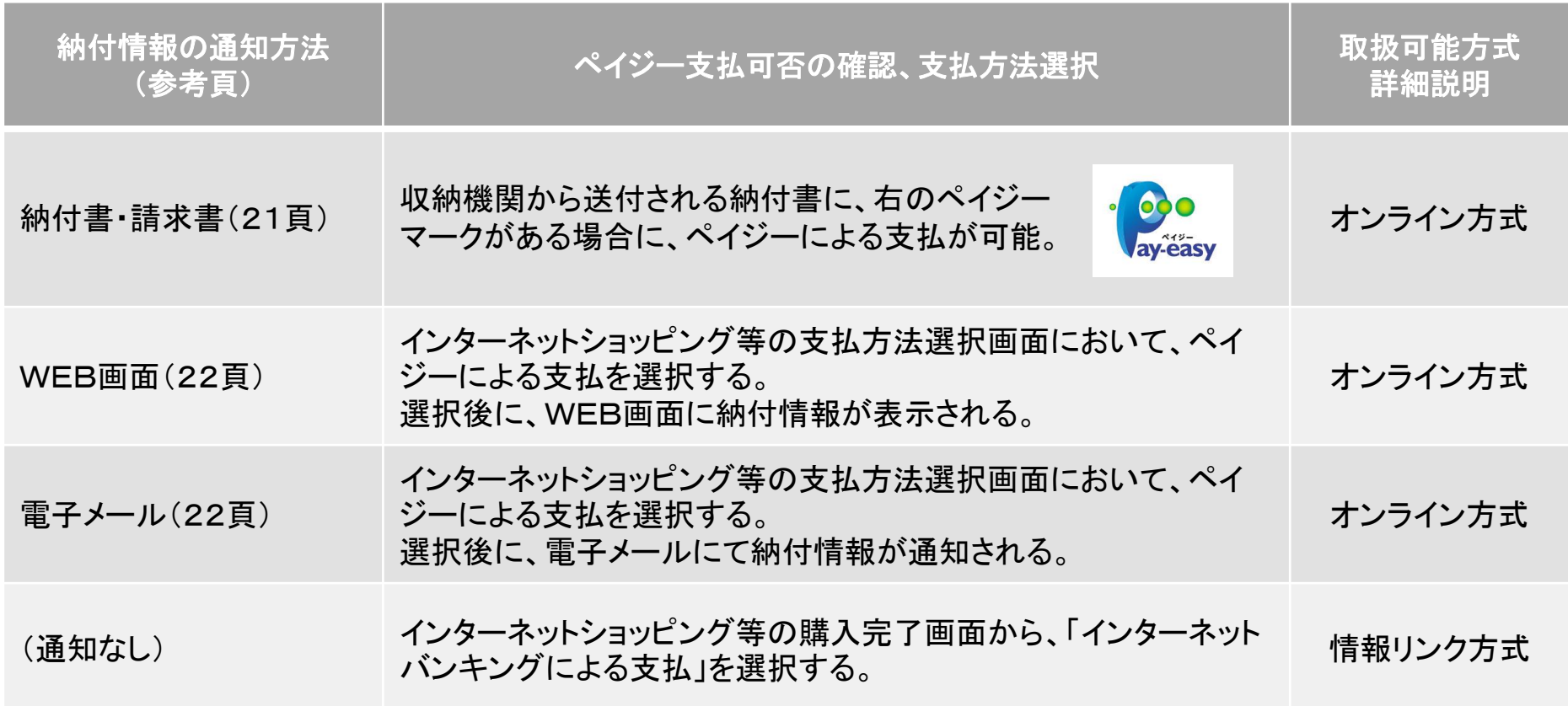

3.インターネットバンキングによる払込手続き 3-1. オンライン方式による払込

信用組合HPから、信用組合IBにログインする(下記画面からログイン)。

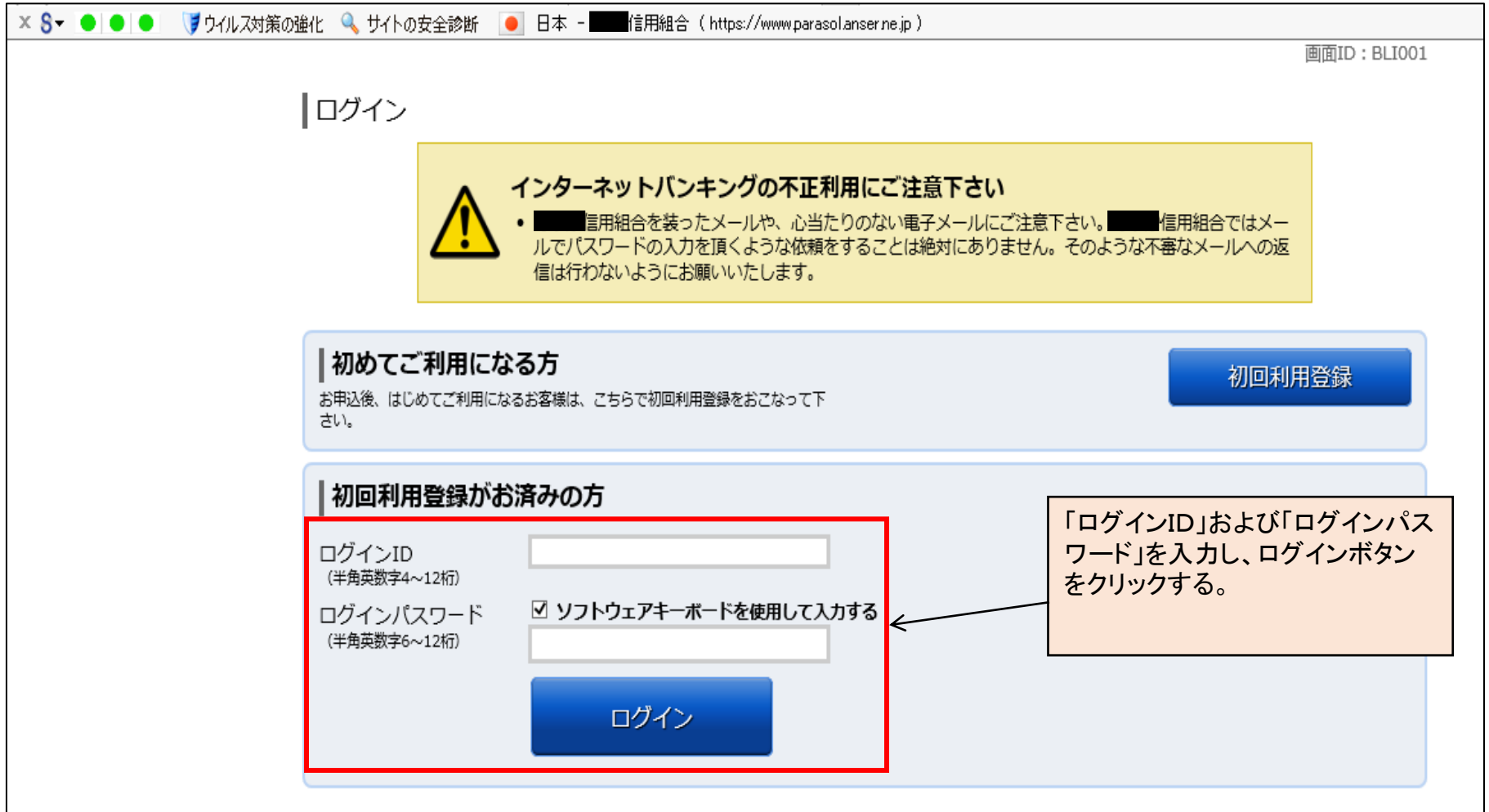

信用組合IBにログイン後、下記の画面において、「税金・各種料金の払込(ペイジー)」を選択する。

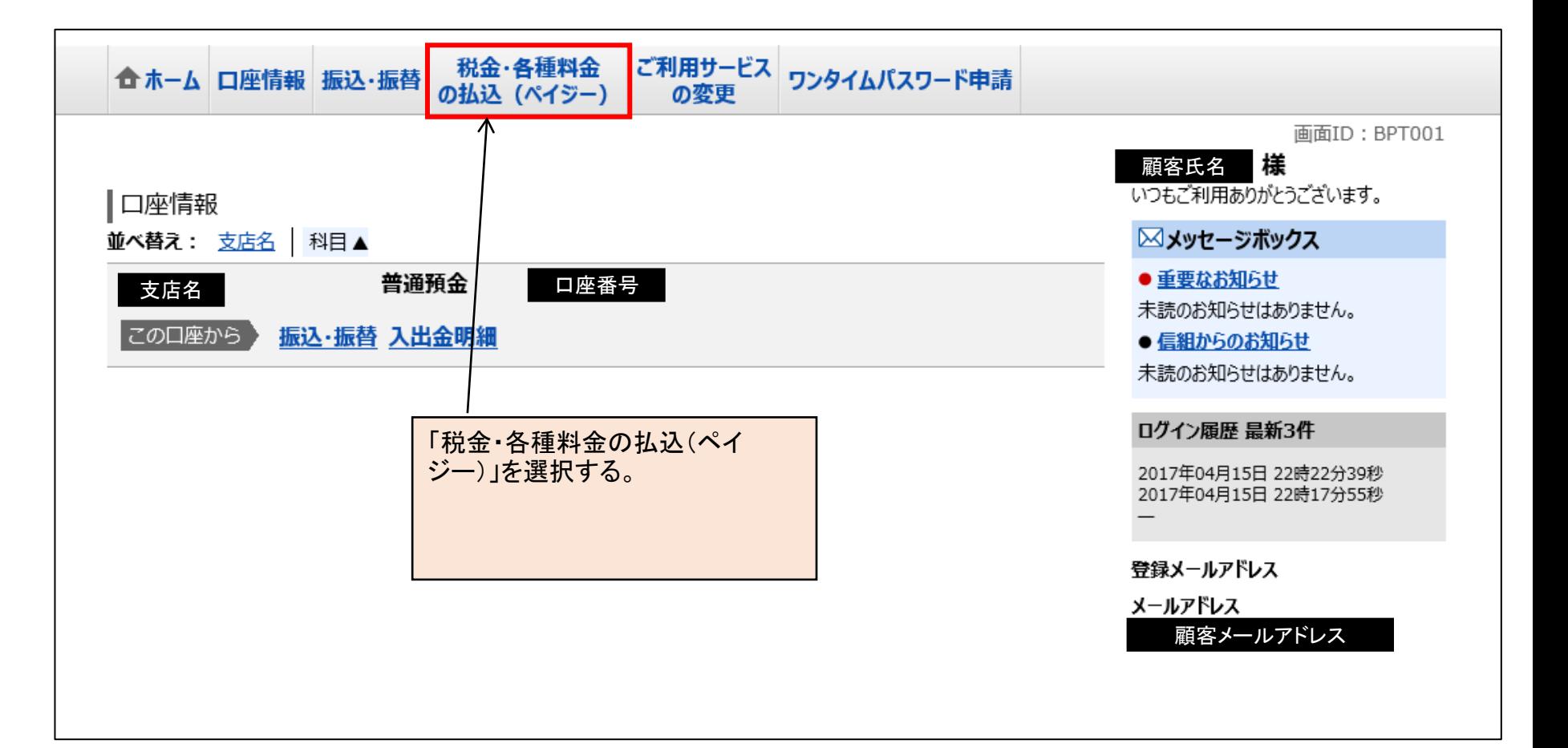

- 「税金・各種料金の払込(ペイジー)」を選択後、下記の画面が表示される。
- 下記画面から「税金・各種料金の払込」(赤枠)を選択する。

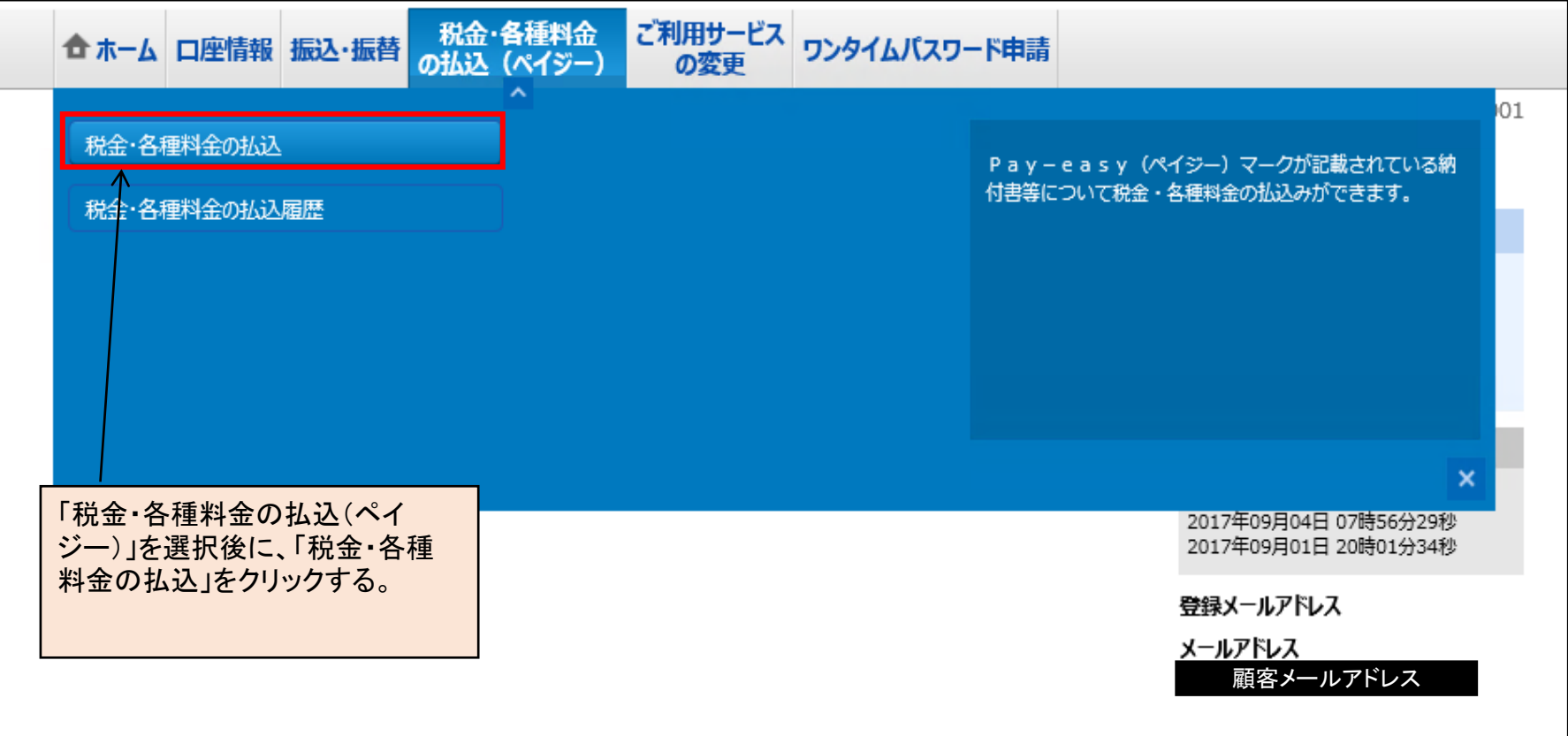

3.インターネットバンキングによる払込手続き 3-1. オンライン方式による払込

「税金・各種料金の払込」をクリック後は、次の流れでペイジーによる払込を実施する。

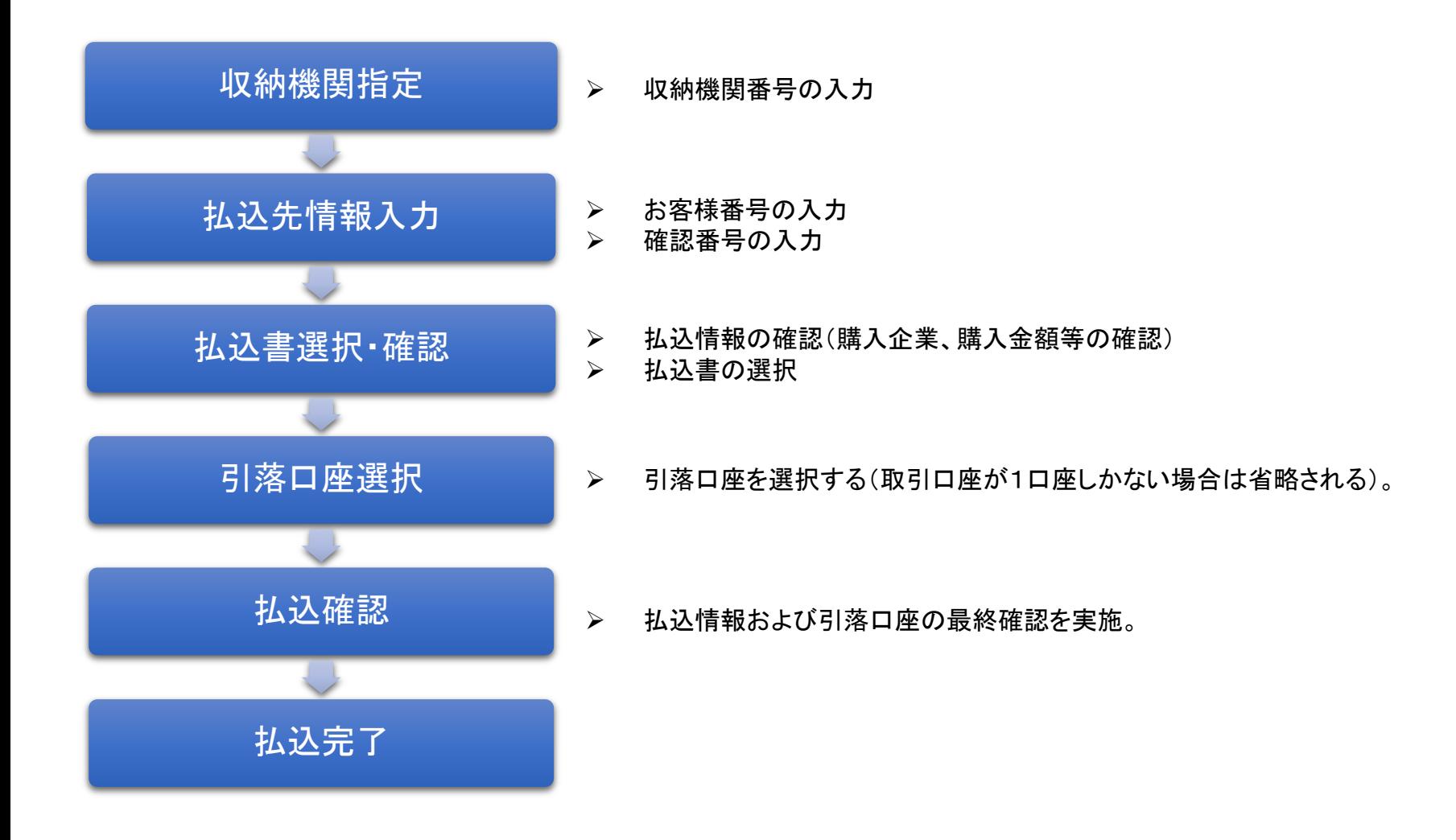

3.インターネットバンキングによる払込手続き 3-1. オンライン方式による払込

収納機関からの払込票もしくはメール等で通知された収納機関番号(「58091」)を入力をする。

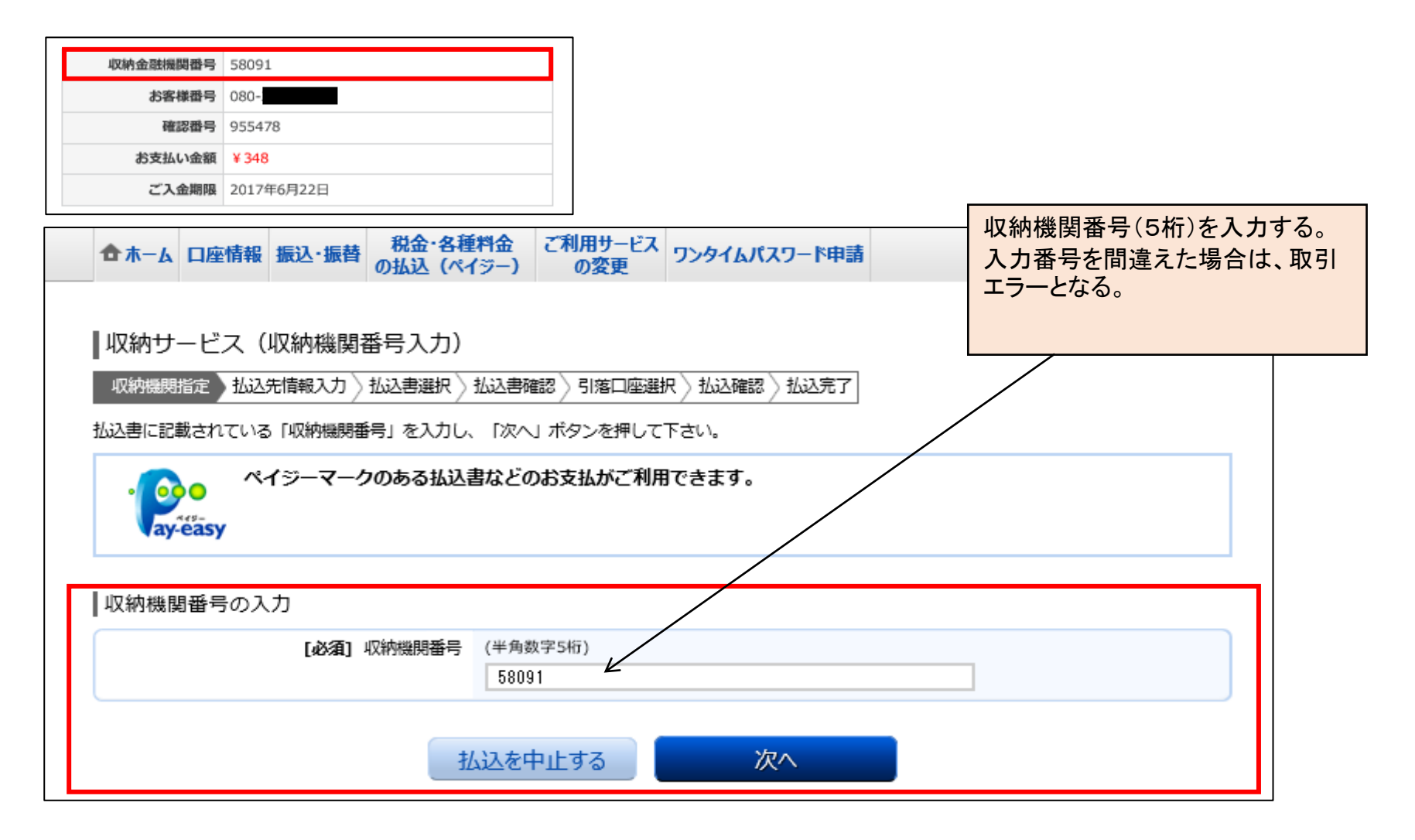

- 収納機関からの払込票もしくはメール等で通知された「お客様番号」および「確認番号」を入力する。
- 収納機関が官公庁の場合は、「納付区分」の入力も必要となる場合がある(国庫金・地公体の入力画 面は、9頁を参照)。

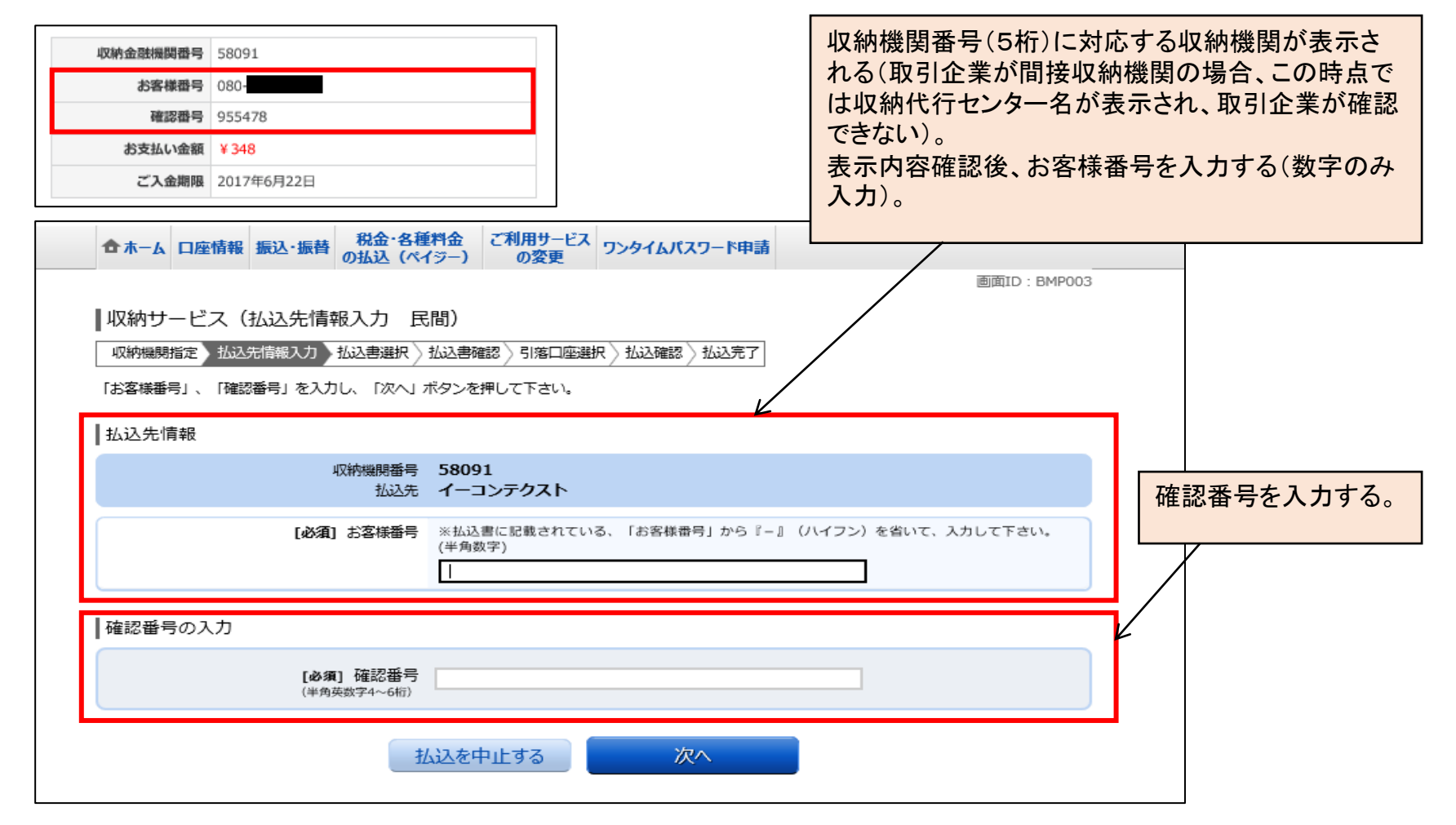

3.インターネットバンキングによる払込手続き 3-1. オンライン方式による払込

> 国庫金・地公体の入力画面は、下記のとおり(参考)。

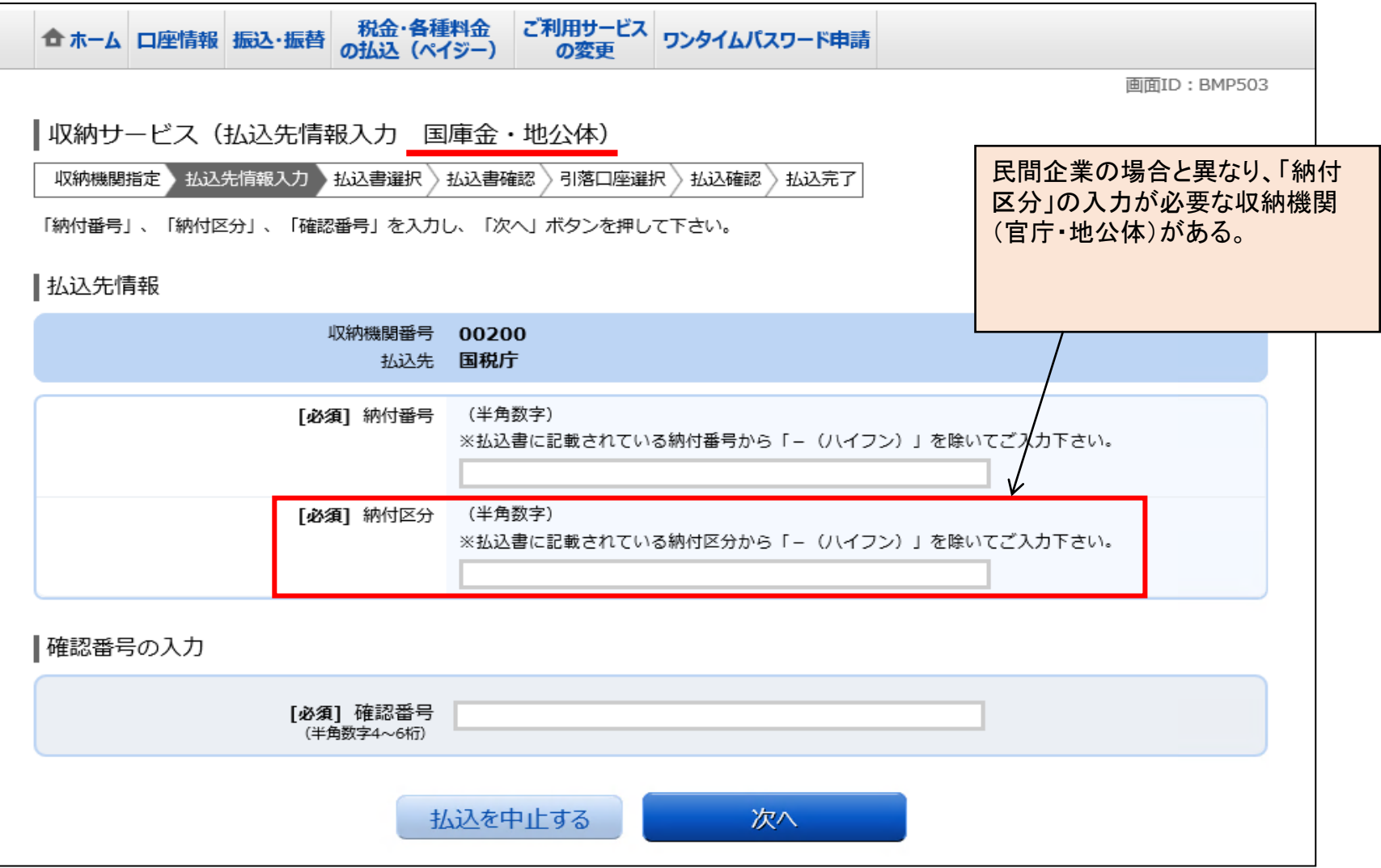

3.インターネットバンキングによる払込手続き 3-1. オンライン方式による払込

- 払込先の情報が表示されるので、内容の確認を行う。
- 払込を行う払込書情報の□に☑をし、『次へ』をクリック。

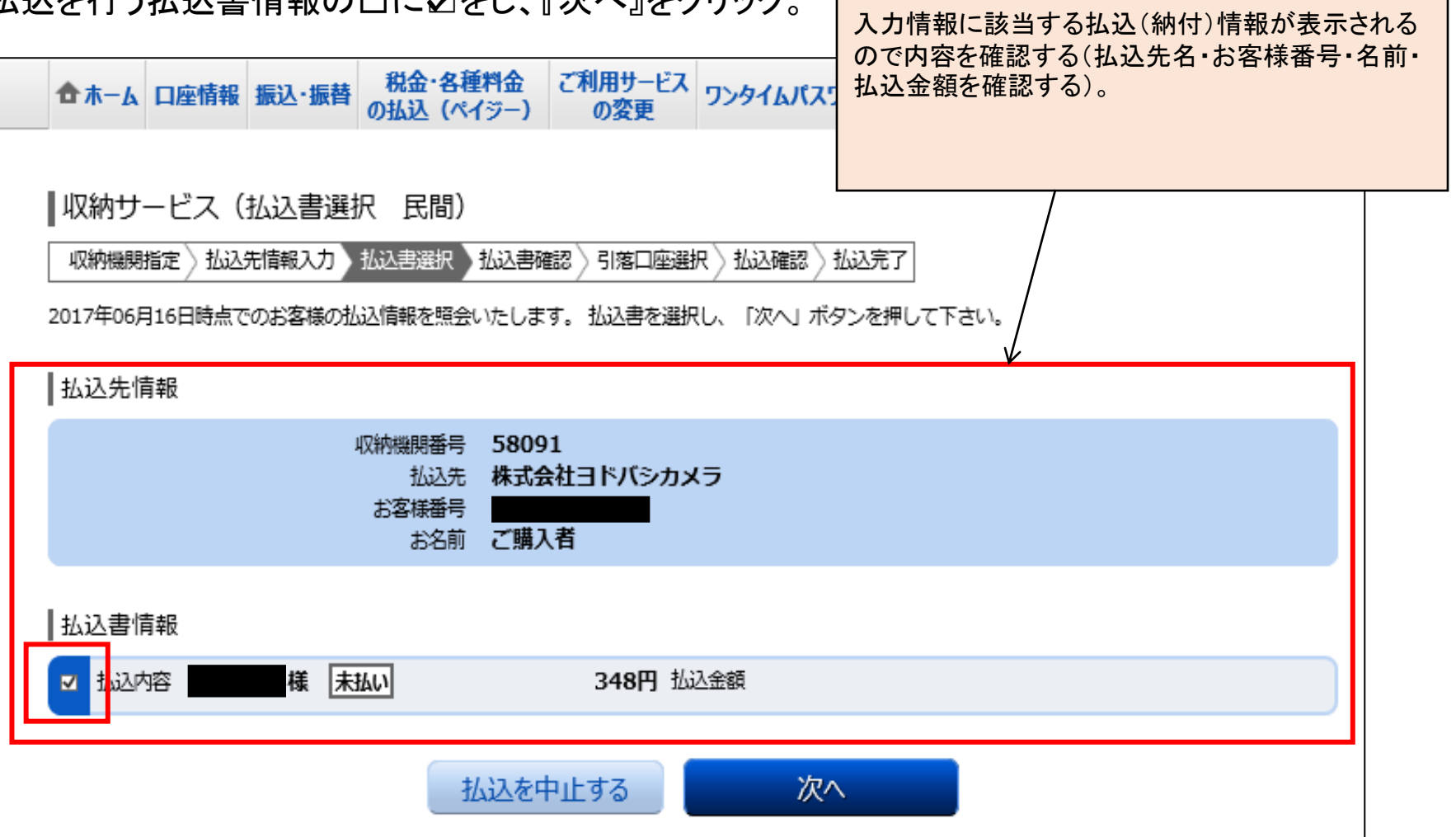

選択した払込書情報が再度表示されるので、内容の確認を行う。

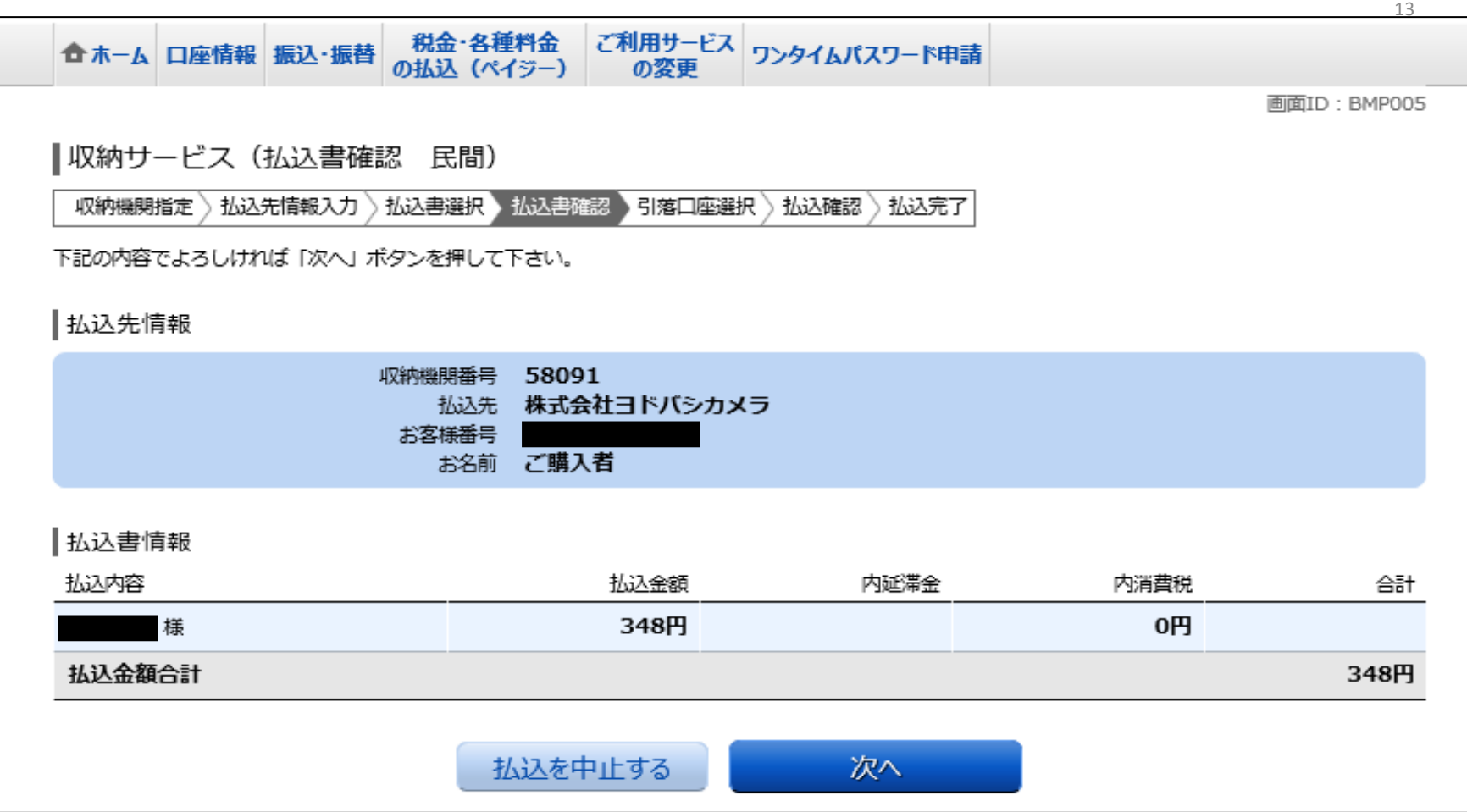

3.インターネットバンキングによる払込手続き 3-1. オンライン方式による払込

- 引落口座情報、払込情報の最終確認を行う。
- 確認の結果、問題がなければ、IB利用開始時に設定した確認用パスワードを入力し、「払込を確定す る」をクリック。

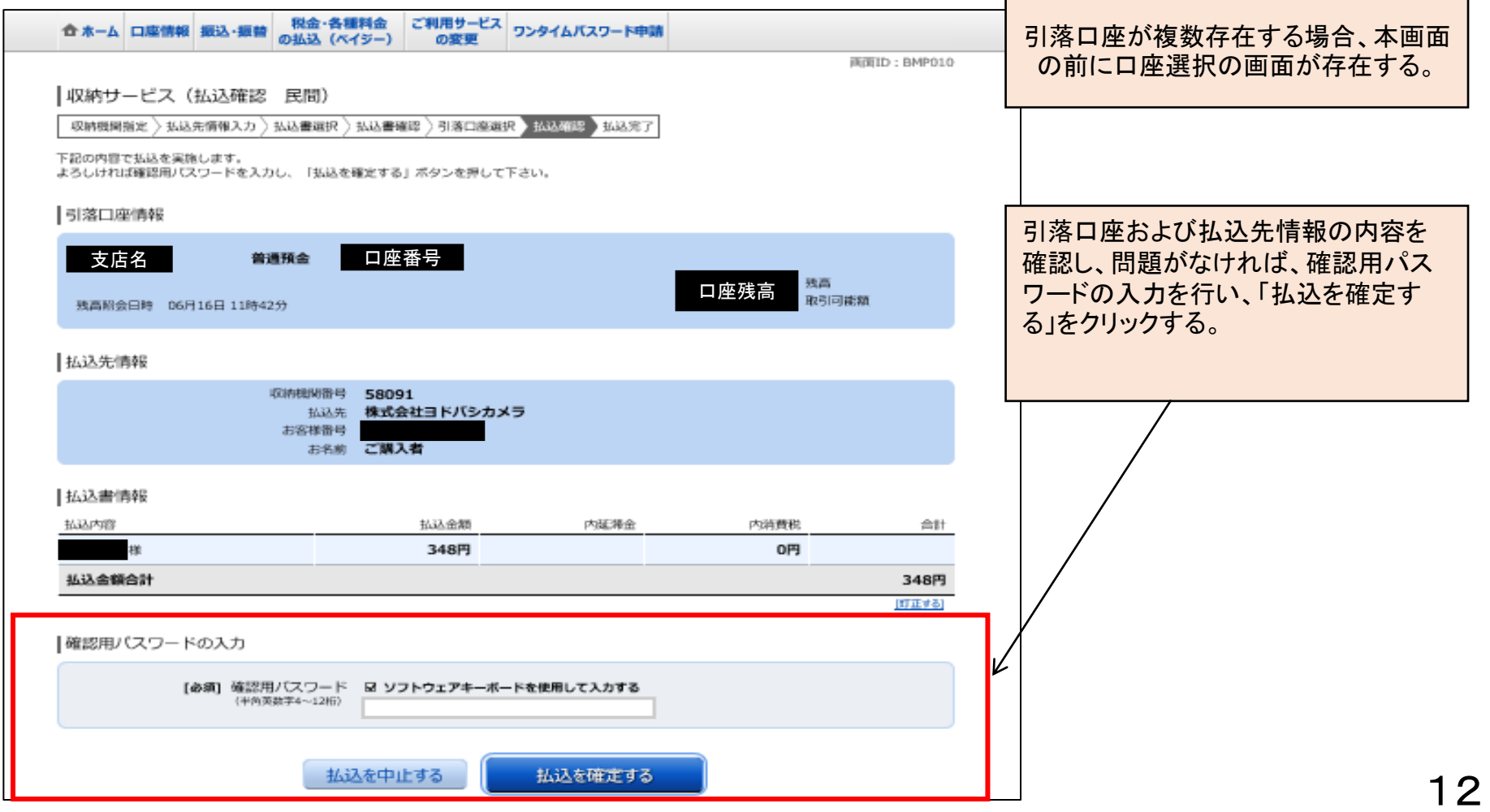

3.インターネットバンキングによる払込手続き 3-1. オンライン方式による払込

> 次の画面が表示され、払込手続きが完了する。

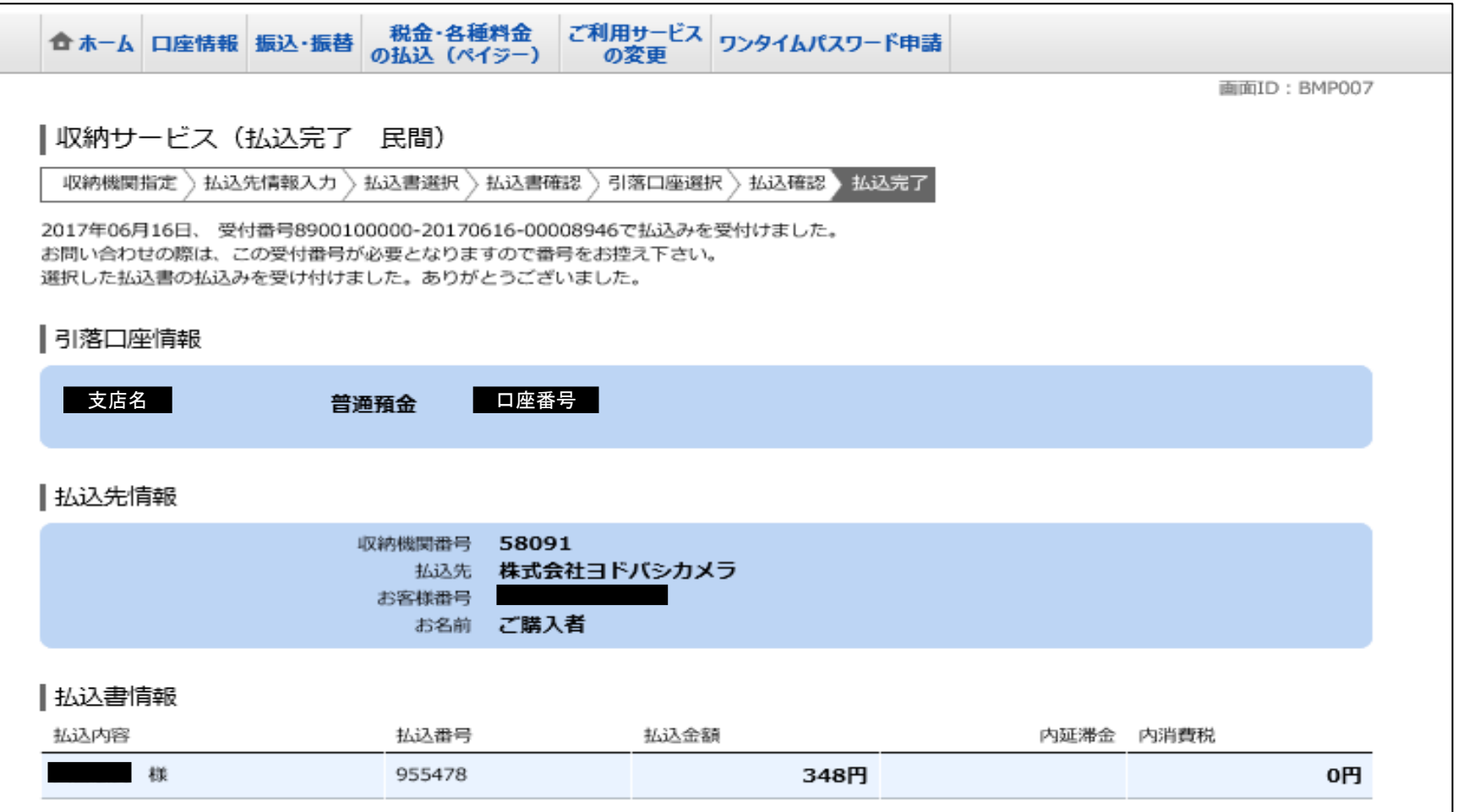

### 3.インターネットバンキングによる払込手続き 3-2. 情報リンク方式による払込

- 収納機関との手続き(商品購入等)完了後、収納機関HPから「ネットバンキング」もしくは「電子納付 等」を選択する。
- 下記はオンラインによるチケットサイトでのネットバンキング(ペイジー収納支払)選択画面。
- 次ページは、法務局による証明書発行手続き後の「登記・供託オンライン申請システム」による電子 納付選択画面。

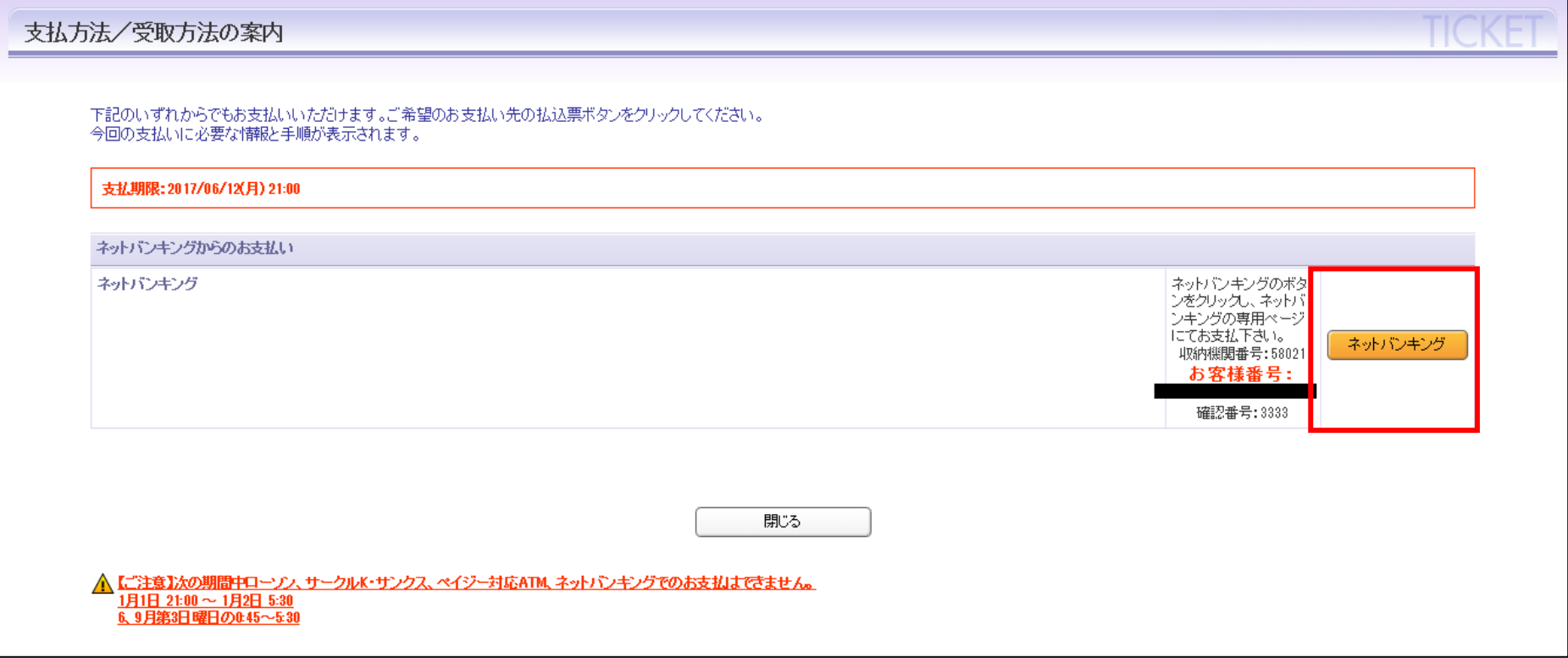

#### 3.インターネットバンキングによる払込手続き 3-2. 情報リンク方式による払込

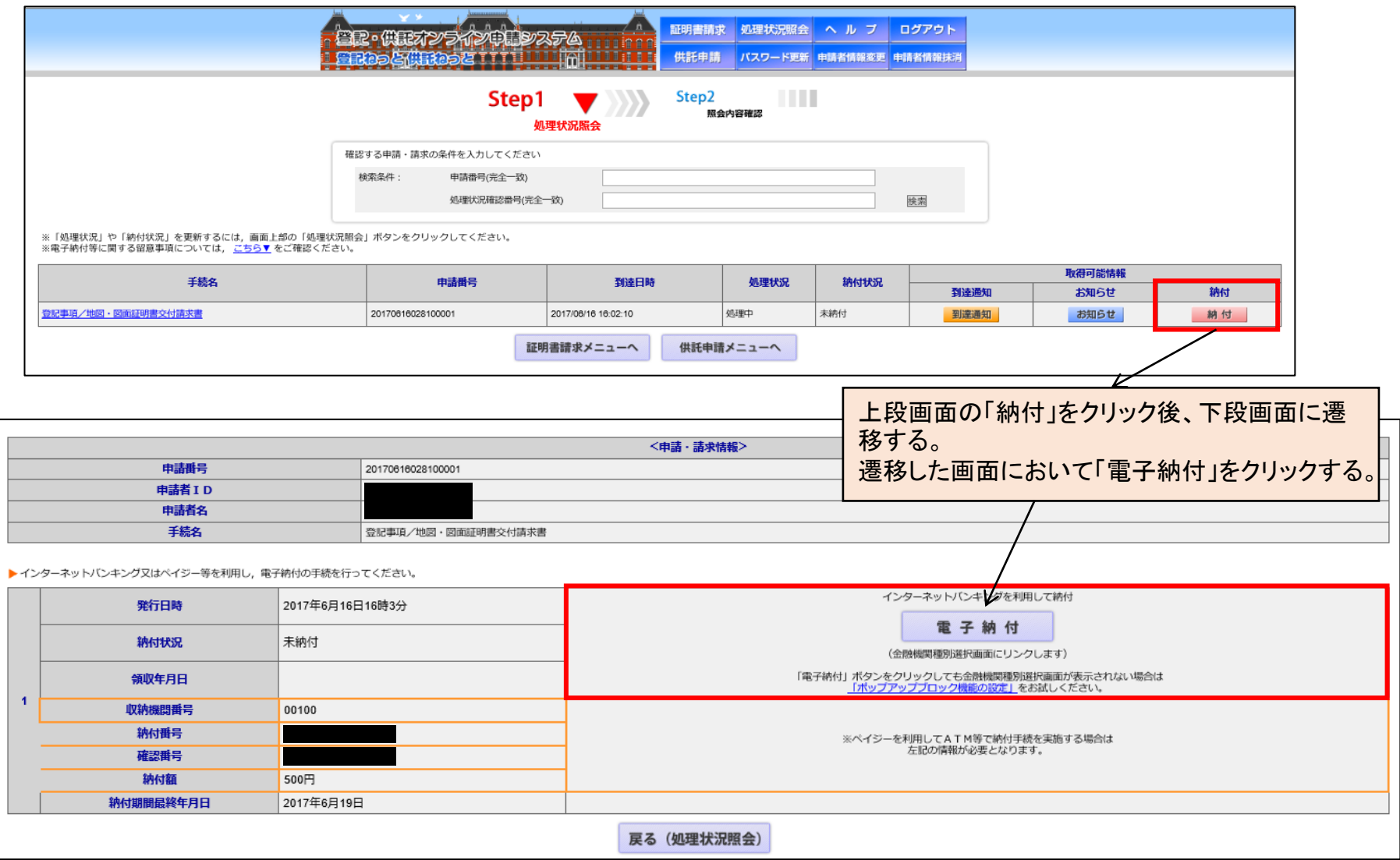

3.インターネットバンキングによる払込手続き 3-2. 情報リンク方式による払込

- 以降の説明は、法務局への証明書発行手数料の支払いを情報リンク方式で行う場合の流れとなる(前 ページの「登記・供託オンライン申請システム」から電子納付を選択した場合の流れ)。
- 下記画面にて金融機関の種別を選択する(信用組合を選択する)。

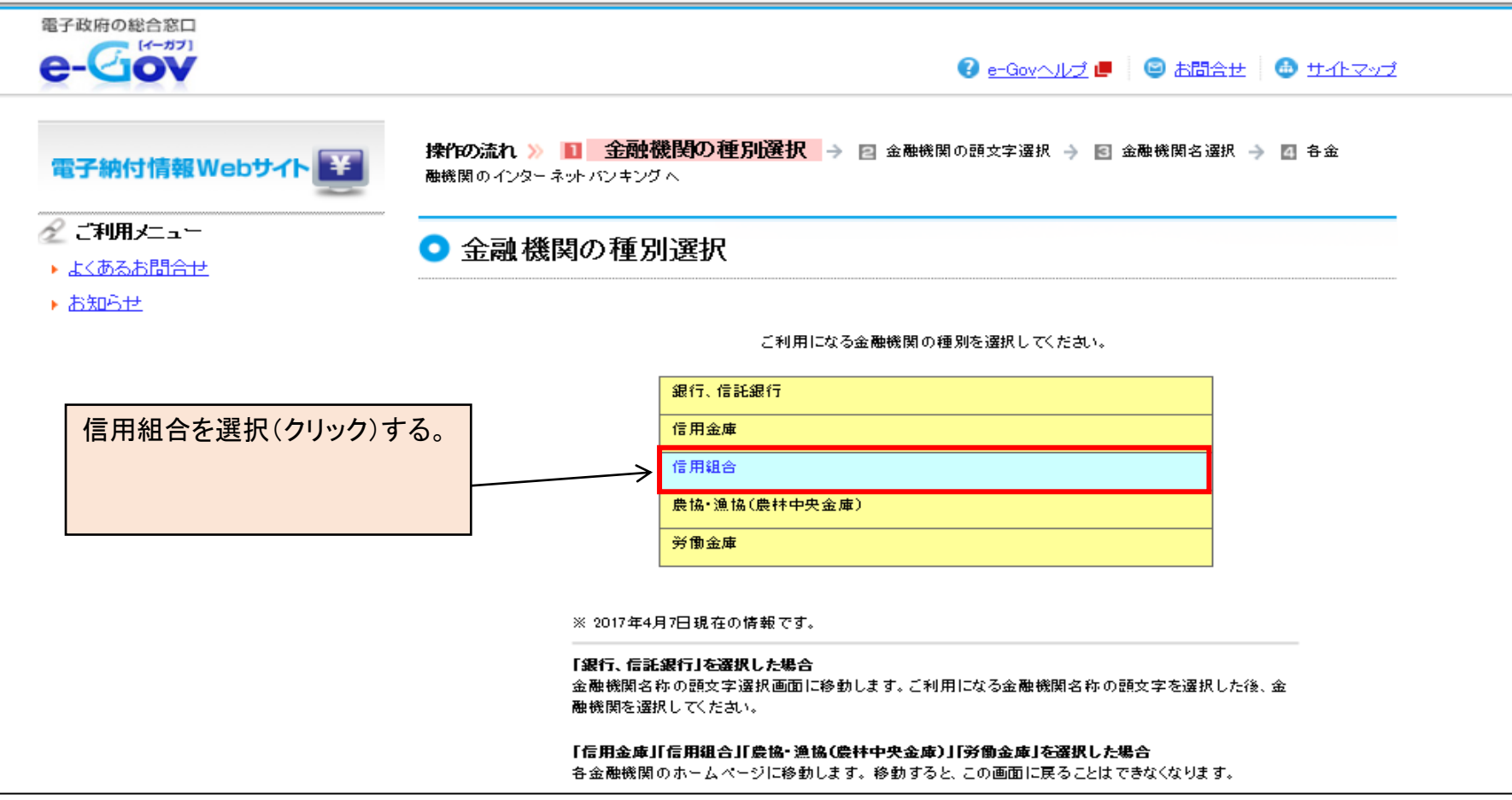

3.インターネットバンキングによる払込手続き 3-2. 情報リンク方式による払込

- 信用組合選択後、下記の画面(左)に遷移するため、取引信用組合の頭文字をクリックする。
- クリック後、右画面に遷移し、取引信用組合名をクリックする。

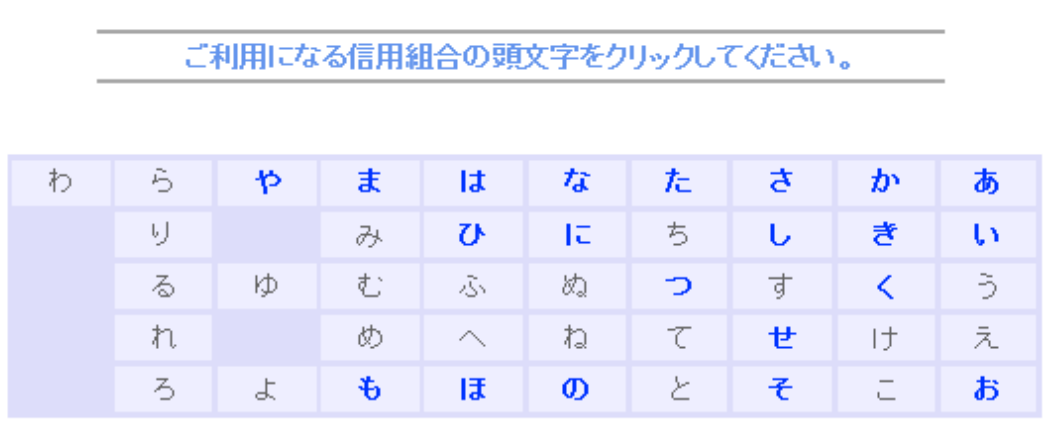

\* 信用組合の名称をクリックすると、信用組合のインター<br>ネットバンキングにジャンプします。

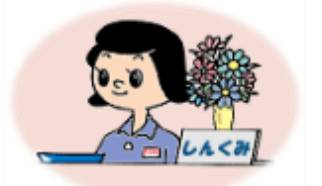

\*ジャンプ後はこの画面に戻ることはできません。

右画面にて取引信用組合名をクリックする。

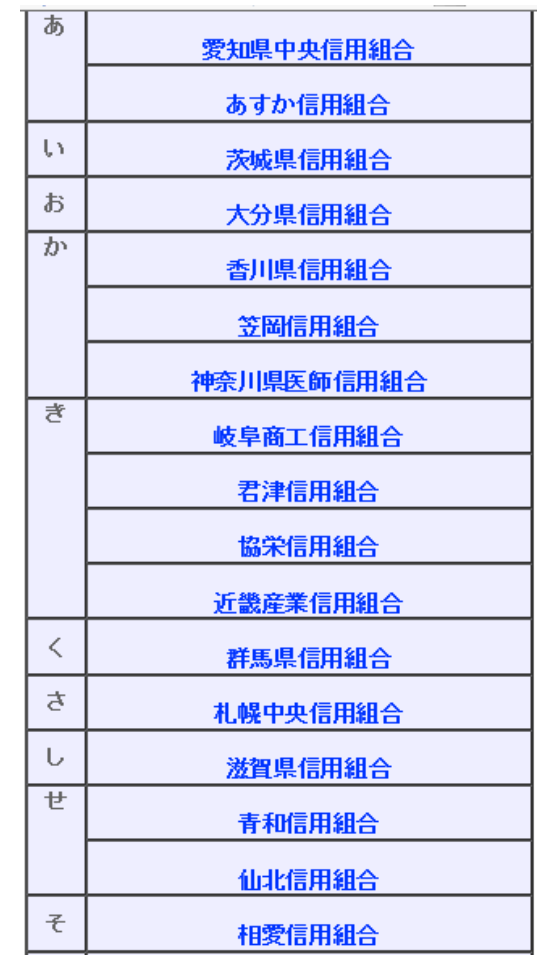

3.インターネットバンキングによる払込手続き 3-2. 情報リンク方式による払込

 個別信用組合選択後、「個人」・「法人」を選択する画面に遷移するため、対象サービスを選択する。 選択したサービスをクリック後、取引信用組合のログイン画面に遷移する。

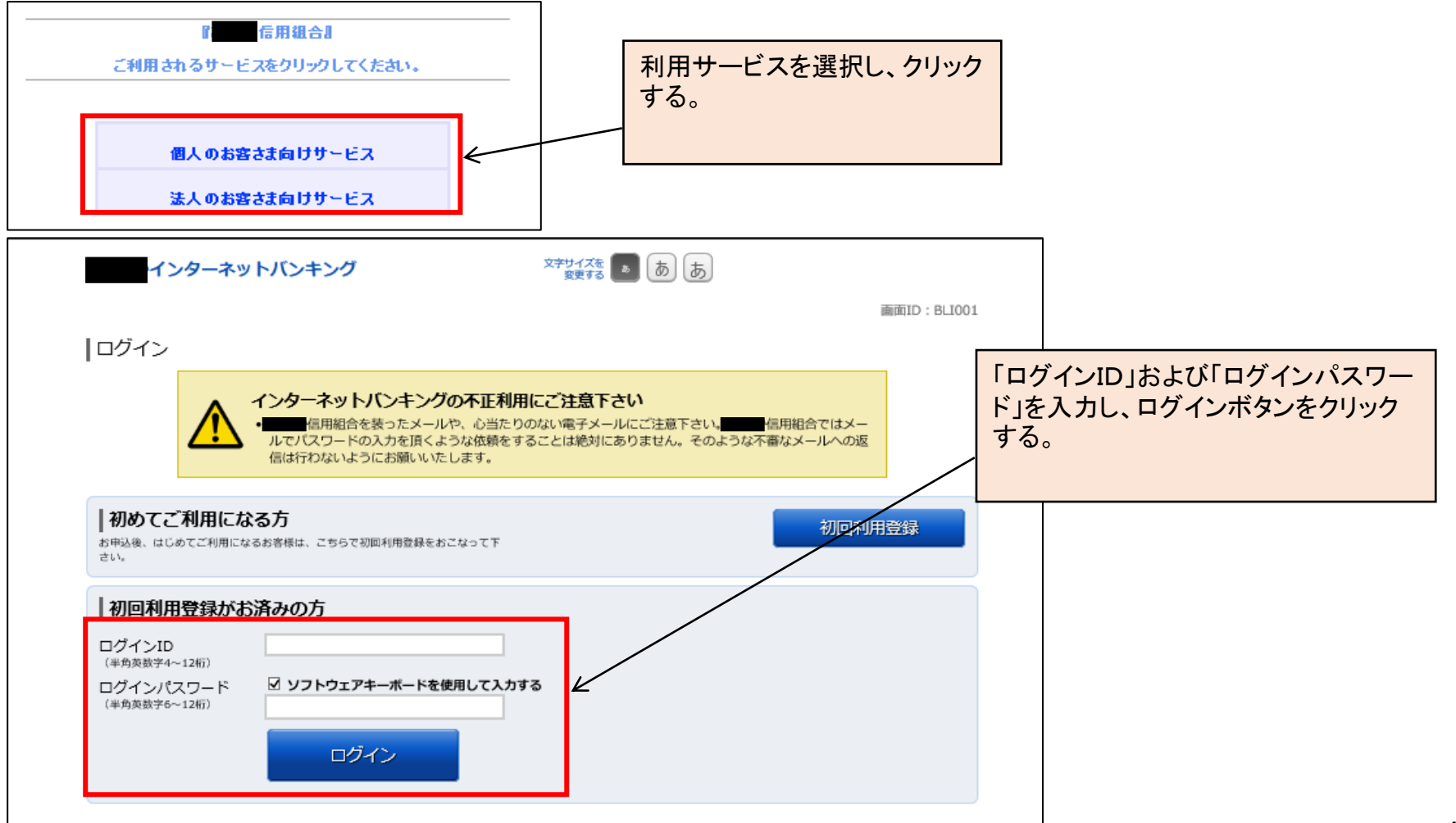

### 3.インターネットバンキングによる払込手続き 3-2. 情報リンク方式による払込

- ログイン後、下記の画面が表示されるので、内容の確認を行う。
- 各種番号をIB画面から入力するオンライン方式と異なり、収納機関HPから払込情報を引き継いでいる。

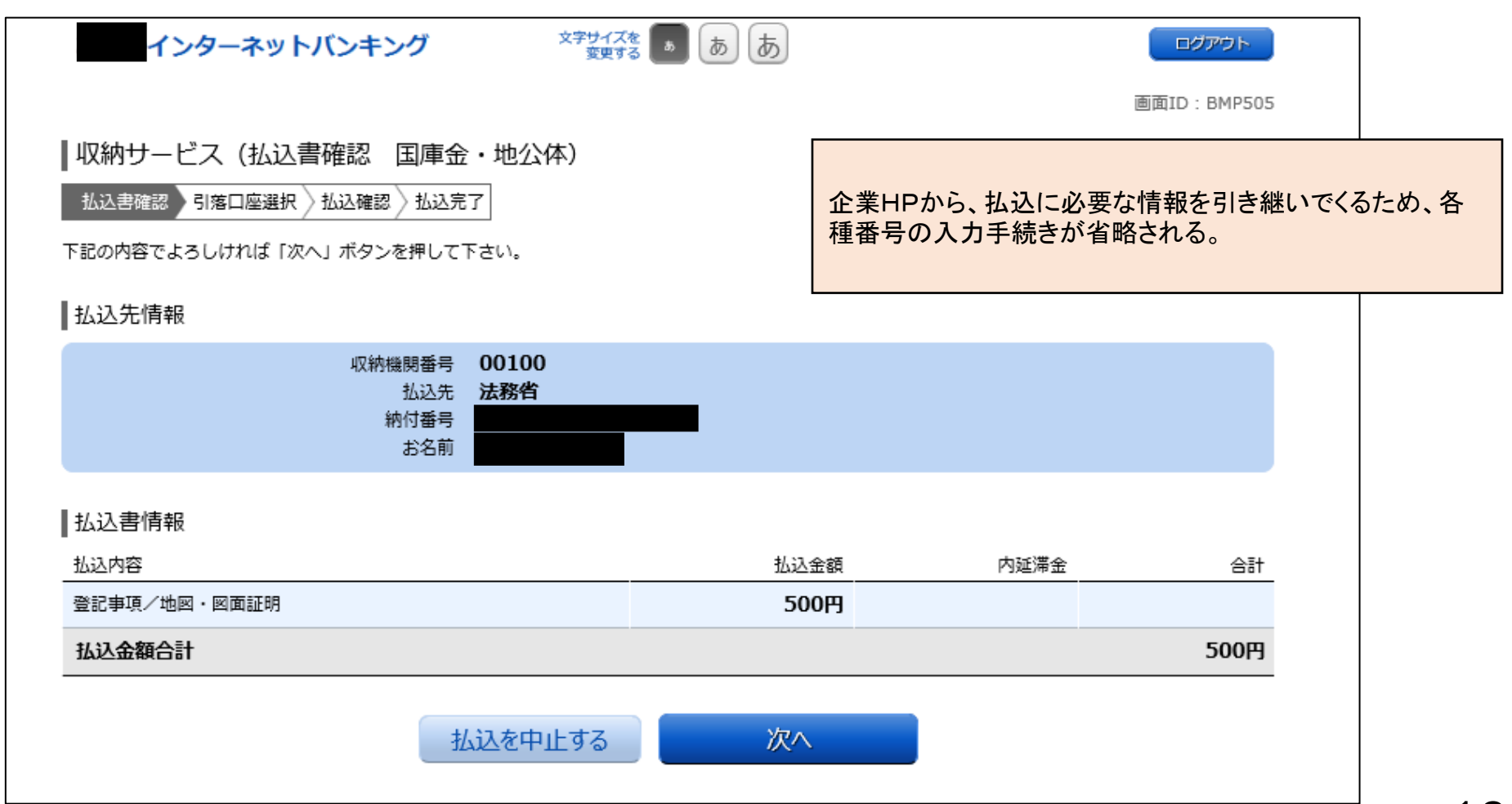

3.インターネットバンキングによる払込手続き 3-2. 情報リンク方式による払込

- 引落口座情報、払込情報の最終確認を行う。
- 確認の結果、問題がなければ、IB利用開始時に設定した確認用パスワードを入力し、「払込を確定す る」をクリック(ここからはオンライン方式と同様)。

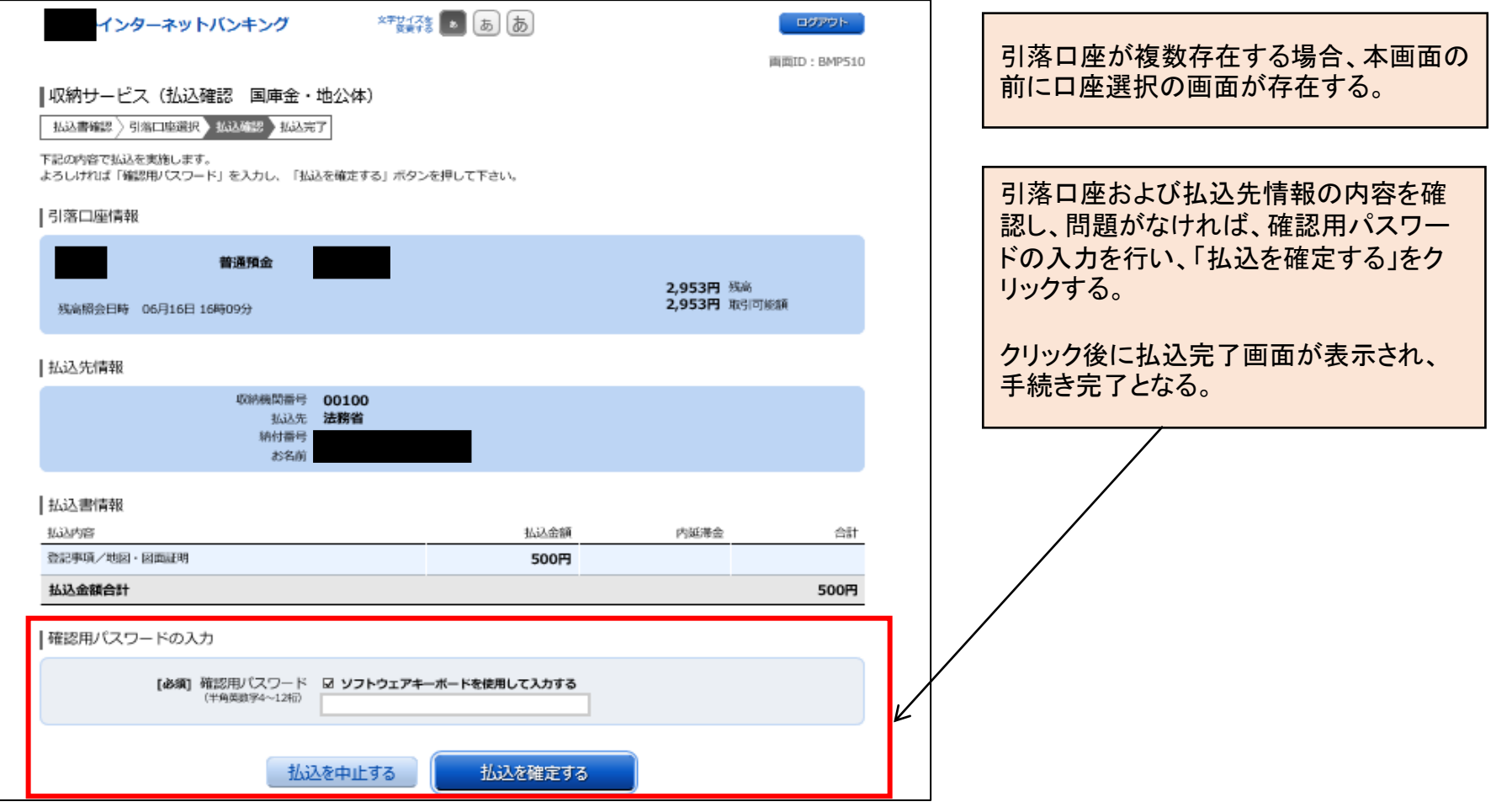

#### 4.参考

## 4-1. 納付書・請求書による納付情報通知

- 収納機関から顧客に対し、下記のような払込票(納付書・請求書)が送付される。
- 納付書に「Pay‐easyマーク(青丸)」がある場合、ペイジー収納サービスによる収納が可能である。
- 下記払込票は地公体の帳票モデルであり、ペイジーにて収納を行う場合は緑色で囲んでいる各種番 号をインターネットバンキングにて入力を行う。

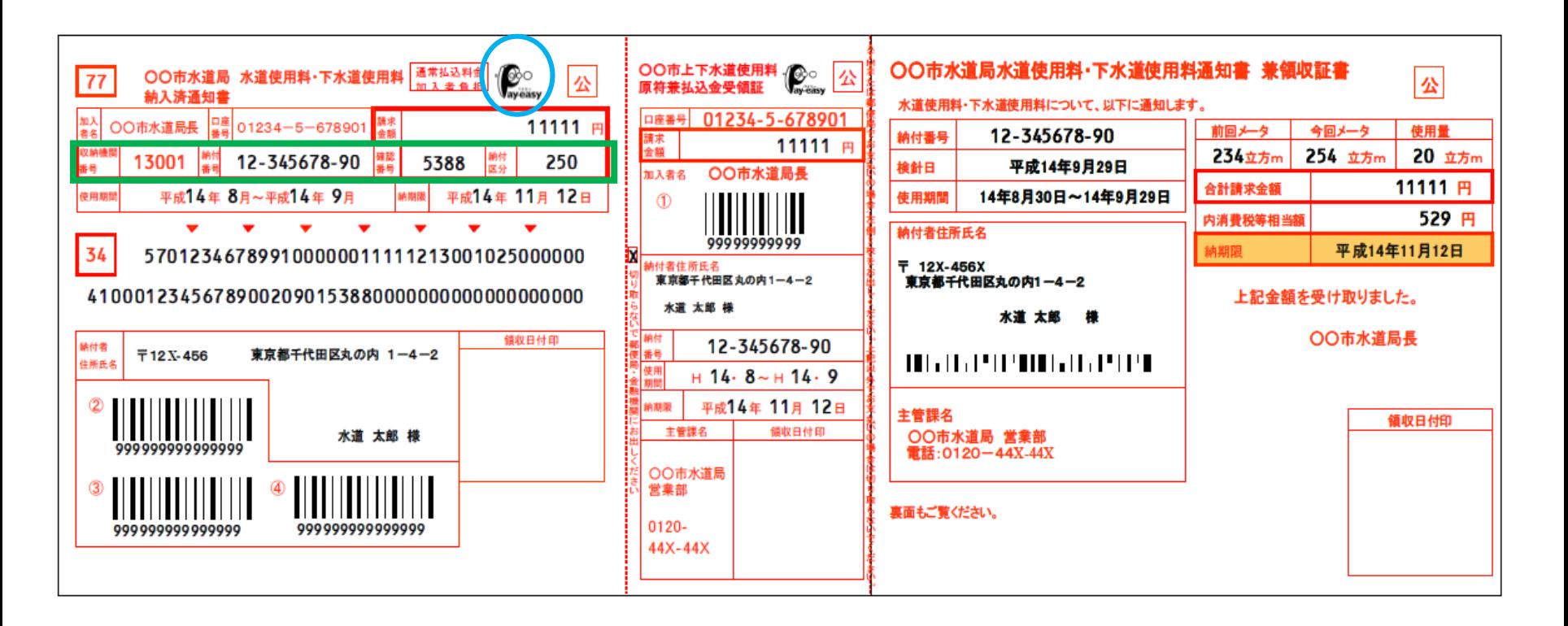

4.参考

4 配達で ご入金を弊 お届け先:

**Poo**<br>ay easy

※詳しくは3 ※10万円以 スポート] ※<u>ペイジー</u><br>※ご入金を ※ご入金期間

### 4-2. WEB画面・電子メールによる納付情報通知

- インターネットショッピング等においては、商品購入後の代金支払方法を、下記の画面(企業によって画面は異なる) にて選択する。
- ペイジーでの支払いを行う場合には、「ペイジーでの支払い」を選択する。
- WEB画面(購入完了画面)および電子メールにて、必要な情報が通知される。

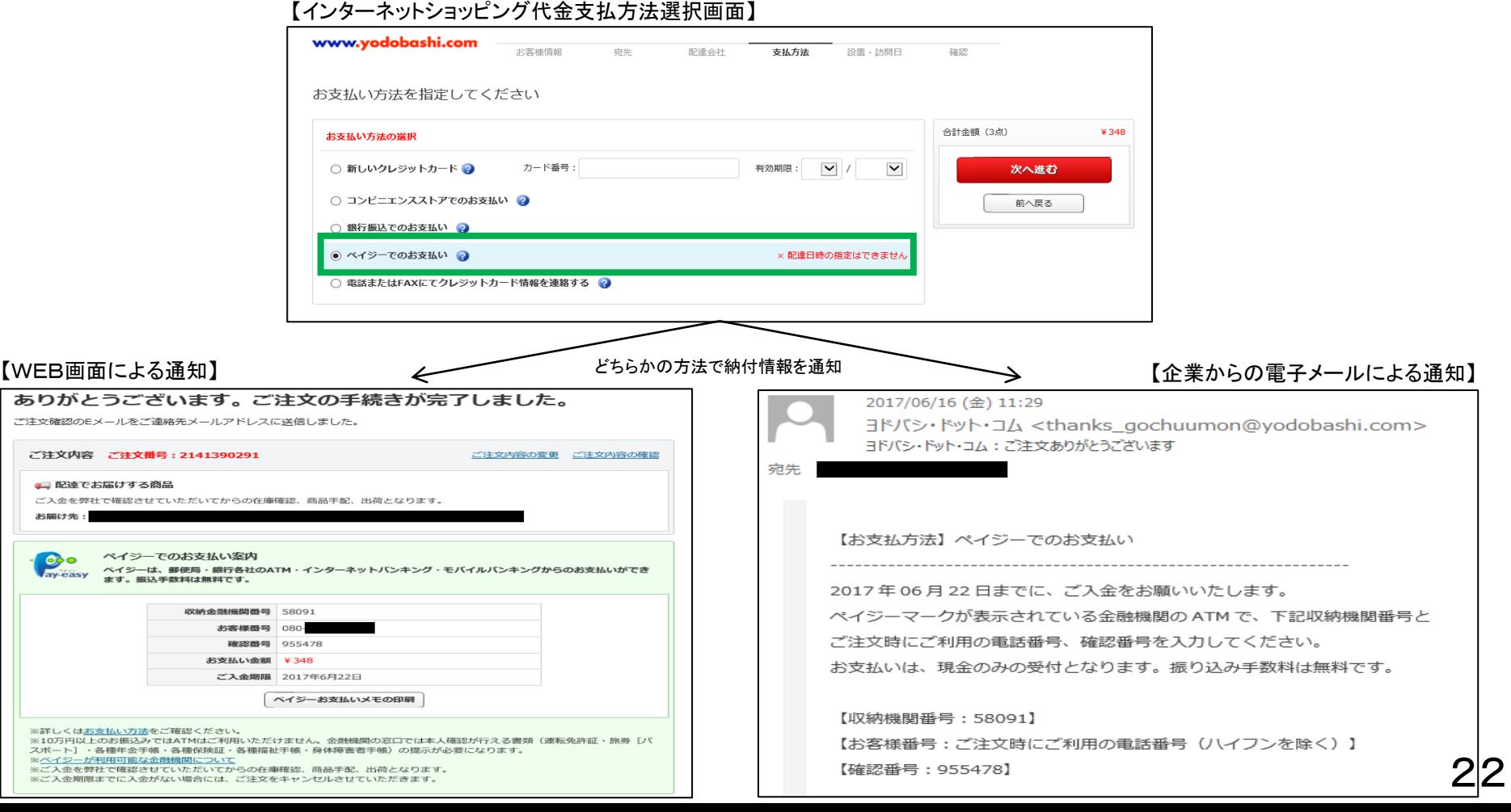

4.参考 4-3. 払込履歴の確認

- トップページから 「税金・各種料金の払込(ペイジー)」を選択後、下記の画面が表示される。
- 下記画面から「税金・各種料金の払込履歴」を選択する。

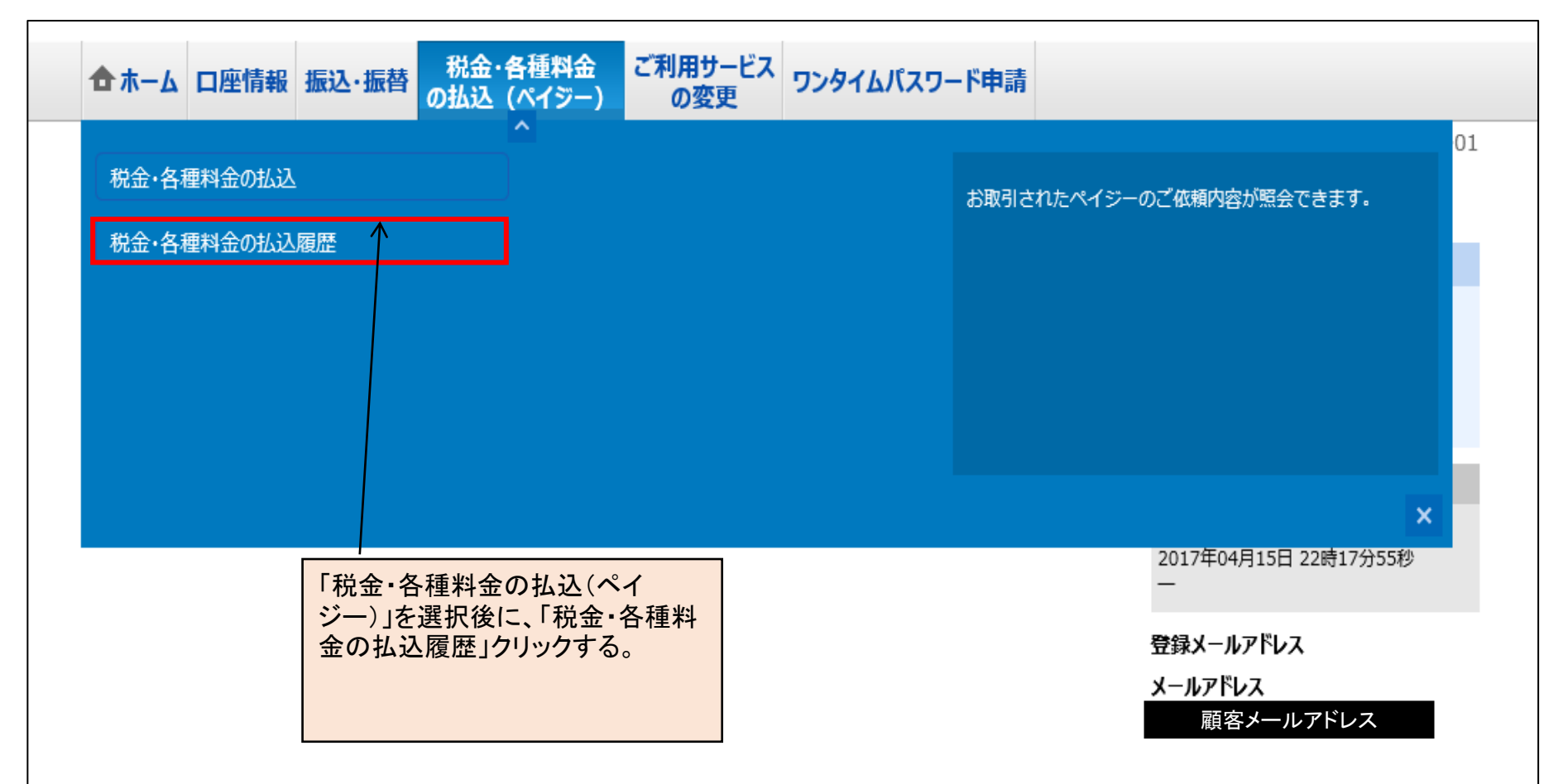

4.参考 4-3. 払込履歴の確認

> 下記のとおり、取引履歴が表示される。

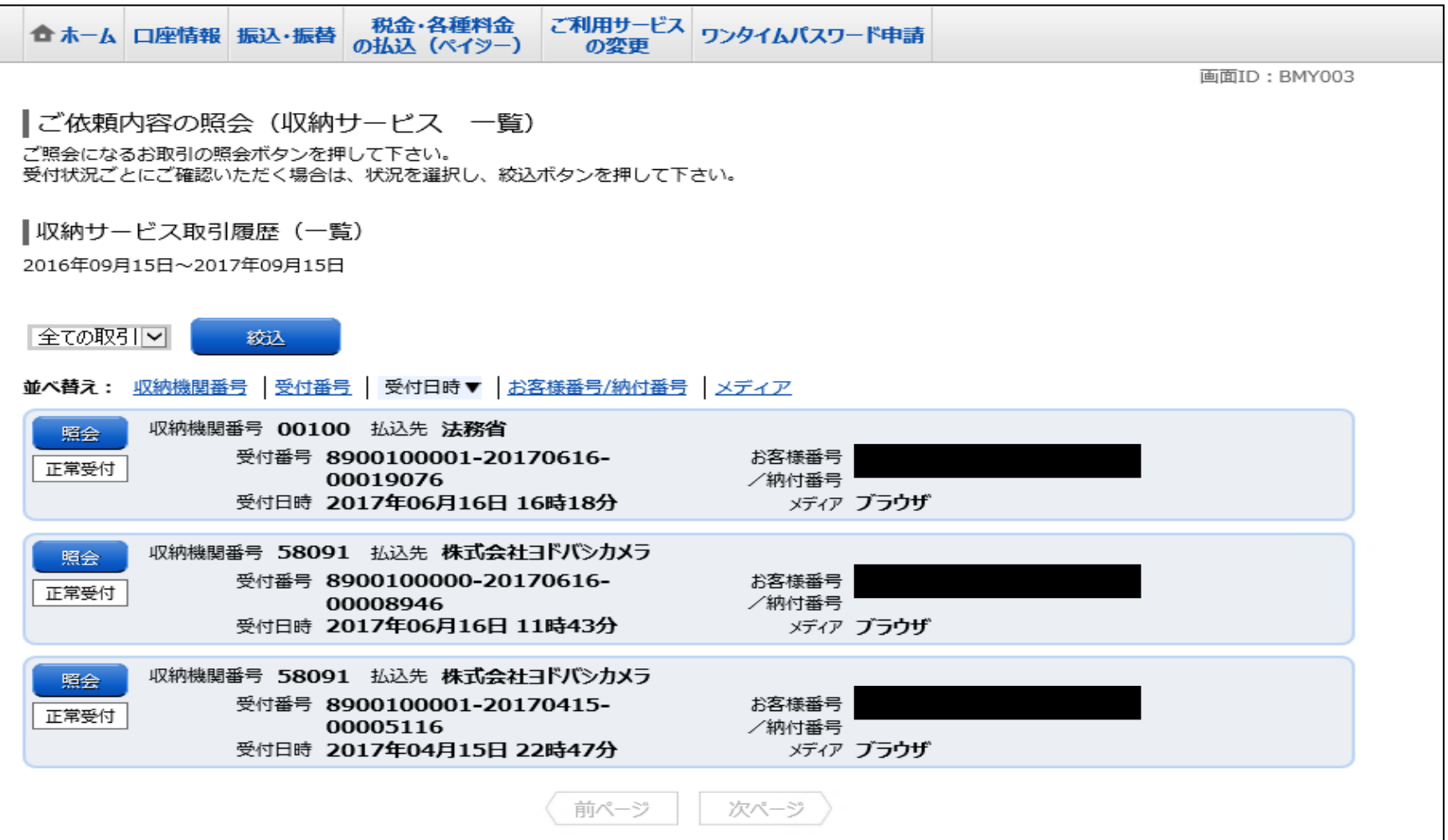